Mnova 사용법 (in text)

# # 설치 방법

- 1. Mnova 를 설치한다.
	- A. Mnova 홈페이지에서 다운로드 받는다.
		- i. http://mestrelab.com/software/mnova/download/
		- ii. KAIST는 14.0.1 버전을 받는다. (해당 버전 이상에 대한 license 미보유)
	- B. 캠퍼스 라이센스 파일을 데이터 서버에서 다운로드 받는다.
		- i. 데이터 서버 접속 정보 : NMR실 processing 컴퓨터 모니터 상단에 기재
		- ii. 위치 : /opt/Mnova\_license/version\_14\_0\_1/ KAIST\_Campus\_License\_2018.zip
	- C. Mnova를 설치후에, 라이선스 압축 파일을 끌어다 붙인 후, 프로그램을 재시작한다.

# # 단축키

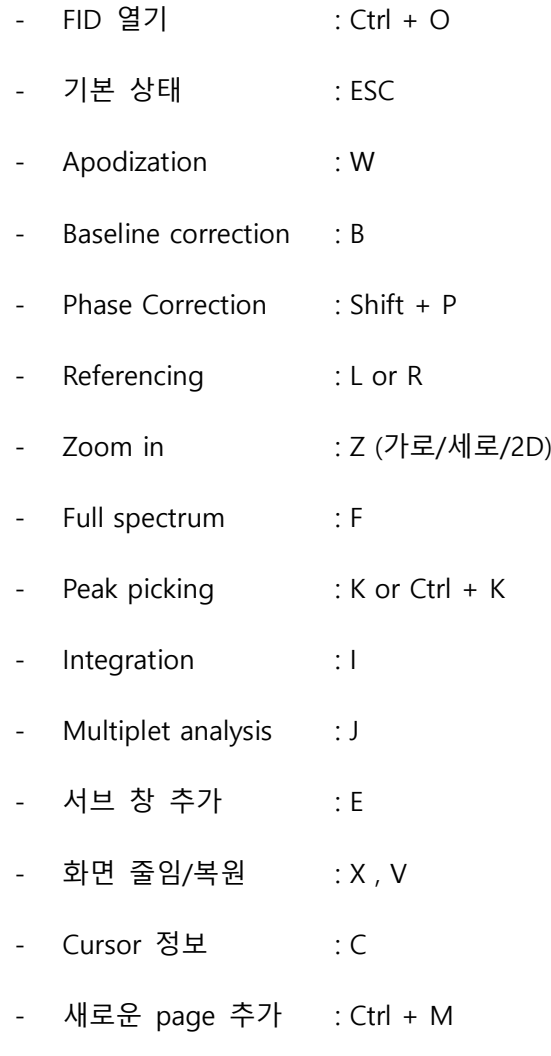

# 사용 방법

- 1. 파일 열기 (단축키 : Ctrl + O)
	- A. Bruker의 1D 스펙트럼, Agilent(구 varian)의 경우 폴더 내 fid 파일을 연다.
	- B. Bruker의 2D 스펙트럼일 경우 폴더 내 ser 파일을 연다.
	- C. 탐색기에서 데이터가 있는 폴더째 끌어다 붙여도 됨
- 2. 환경설정
	- A. 스펙트럼 에서 오른쪽 마우스를 클릭하여 'Properties'를 클릭한다.
	- B. 원하는 화면 표시 설정을 설정한 후 OK 선택한다.

## 3. Processing

- A. Mnova는 load시 바로 FT(Fourier Transfom)을 하여 스펙트럼을 보여준다.
- B. Apodization (단축키 : W) // 1D, 2D 모두 적용
	- i. 스펙트럼의 S/N를 강화하거나 Resolution을 강화시킨다.
		- 1. Raw data에 만족할 경우, 적용하지 않아도 됨
		- 2. Trade off : Sensitivity를 강화할 경우, Resolution이 나빠진다. (반대도 동일)
		- 3. 2D의 경우 F2와 F1을 모두 적용하여야 한다.
	- ii. 추천하는 function
		- 1. (1D) Exponential : S/N을 강화할 경우 많이 사용됨 (1D에서 많이 사용)
			- A. 일반적으로 (계산하지 않을 경우) 아래의 수치 이하를 많이 사용
				- i. 1D proton NMR일 경우에는 0.2Hz 이하 권장
				- ii. 1D Carbon일 경우에는 2 Hz 이하 권장
			- B. 최적화 할 경우에는 Matched filter  $\rightarrow$  1/AQ 를 계산하여 입력

i.  $AQ = TD / (2 * SW)$ 

- 2. (1D, 2D) Gaussian + Exponential 함수와 같이 사용
	- A. View에서 Full view를 켜놓고, 적용되는 함수를 확인하면서 적용
- 3. (2D) Sine Square : 75 또는 90 degree를 권장
	- A. 값이 90에 가까울수록 S/N이 좋아지고, 0에 가까울수록 resolution이 좋 아진다.
	- B. 2D에서는 실험종류에 따라 적용하는 degree가 다름
		- i. Magnitude : 0 degree (예> COSY, HMBC)
		- ii. Phase-sensitive : 90 degree (예> NOESY, HSQC)
	- C.
- C. Zero filling (2D만 적용)
	- i. Digital resolution을 강화하는 작업
		- 1. FID의 말단에 0을 추가하여 peak shape을 좀 더 자연스럽게 한다.

A. 장점 : peak의 형태가 더 자연스러워진다.

B. 단점 : 데이터의 용량이 증가한다.

- ii. 권장 : Original size 보다 한단계 위 (보통 2배 사이즈)
- D. Linear prediction(2D만 적용. NUS 적용시에는 필수)
	- i. Truncate된 FID 말단을 기존 패턴으로부터 예측하여 생성하는 작업
		- 1. Non-uniform sampling 적용시에는 반드시 적용해야 함
		- 2. 장점 : resolution이 증가한다.
		- 3. 단점 : 데이터의 용량이 증가한다.
	- ii. 권장 : Original size보다 한단계 위 (보통 2배 사이즈)
		- 1. To Spectrum size 를 선택한 후 'LP filling'을 적용하면 됨
- E. Phase correction (1D, 2D 공통)
	- i. 스펙트럼의 phase를 조정하는 작업
	- ii. Mnova는 각 NMR컴퓨터에서 보정한 값을 그대로 가져온다. (기본 설정일 경우)
	- iii. 자동으로 보정된 phase가 만족스럽지 않을 경우에는 다음과 같이 한다.
		- 1. 자동으로 할 경우에는 'Auto Phase Correction'을 클릭한다.
		- 2. 수동으로 할 경우에는 아래와 같이 한다.
			- A. Manual Phase( Shift +P)를 선택한다.
			- B. 기준으로 삼을 peak를 고른다. (Pivot point에서 position을 움직여 결정)
				- i. 보통 가장 큰 peak를 선택하거나, 가장자리에 있는 peak를 선택
			- C. PH0을 조절하여 기준 peak를 대칭이 되게 조절
			- D. PH1을 조절하여 기준과 멀리 떨어져 있는 peak의 phase를 조절.
			- E. 만족스럽지 않을 경우, 기준 peak를 변경하여 다시 시도하여 반복
- F. Baseline correction(단축키 : B) (1D, 2D 모두 적용)
	- i. Baseline을 보정하는 작업 (정확한 integral 계산)
	- ii. Polynomial Fit을 선택한 후 적당한 order을 입력한 후 OK 버튼을 클릭한다.
		- 1. 다항식 (ax+bx^2+cx^3+…)을 이용하여 보정하는 방식으로 interactive하게

보여지는 파란색 baseline을 보면서 결정한다.

- A. 스펙트럼 가장자리의 절벽은 신경쓰지 않아도 된다.
- B. Order를 변경하면서 맞춘다. (보통 0~3)
	- i. qNMR일 경우에는 0으로 설정
- C. order만으로 맞추지 못할 경우 Filter를 조절하여 맞춘다.
- D. (2D) F2, F1에 같은 설정을 적용하고 싶을 경우 Apply to All dimensions 를 체크하고 적용한다.
- iii. Whitaker smoother가 더 효율적으로 baseline을 다듬지만 broad한 peak를 없앨 수 있으므로, exchangeable proton(-OH, -NH)이 있을 경우에는 사용을 피한다.
	- 1. Filter를 잘 조절할 경우, 더 정확한 baseline을 맞출 수도 있다.
	- 2. 19F, 29Si, 11B등 Background signal이 있는 실험의 스펙트럼의 baseline에 효 과적임

#### 4. Analysis

- A. Referencing (단축키 : L 혹은 R)
	- i. 기준점을 새로 설정하는 작업
		- 1. TMS를 넣은 경우에는 TMS의 peak를 0으로 설정
		- 2. Solvent를 기준으로 할 경우에는 온도에 따른 peak위치를 확인하고 설정
- B. Peak picking (단축키 : K 혹은 Shift + K )
	- i. Peak로 선택하는 작업
	- ii. Automatic : Noise가 많지 않거나 간단하게 작업할 때
		- 1. Mnova는 noise 값을 자동으로 계산한다.
		- 2. Options : standard 에서 noise factor는 noise의 X배 이상의 signal만 peak로 picking하는 threshold임
	- iii. Manual Threshold : 특정 위치만 peak picking할 때 영역을 drag하여 설정
	- iv. Peak by peak : peak를 커서로 선택하여 지정할 때
	- v. Table을 이용하여 peak정보를 쉽게 스프레드시트로 복사할 수 있다.
- C. Integration (단축키 : I)
	- i. Peak의 적분값을 구하는 작업
	- ii. 적분을 원하는 영역을 drag한다.
		- 1. 첫번째 integration하는 영역은 1로 자동 normailze된다.
		- 2. 적분값이 적힌 곳 위에서 오른쪽 마우스를 클릭하여, 'Edit Integral'을 선택하 여 적분값을 바꿀 수 있음
		- 3. Table을 이용하여 integral 표를 볼 수 있다.
- D. Multiplet analysis (단축키 : J)
	- i. J coupling을 측정하는 작업
	- ii. 측정을 원하는 영역을 drag한다.
		- 1. 오른쪽 마우스를 클릭하여, 'Edit multiplet'을 선택하여 값을 바꿀 수 있음
		- 2. Table 을 이용하여 j-couping 표를 볼 수 있다. 논문형식 변경 가능

## 5. 화면 조작

- A. Intensity : 마우스 휠로 intensity 조절
	- i. Fit to height : 단축키 H
- B. Zoom : (단축키 : 화면확대 z, 화면 축소 : shift +z )
	- i. Z를 1번 누르면 drag한 가로로 화면 확대
	- ii. Z를 2번 누르면 drag한 세로로 화면 확대
	- iii. Z를 3번 누르면 drag한 박스로 화면 확대
	- iv. ESC를 누르면 zoom mode 해제됨
	- v. 화면축소도 위와 동일
- C. 전체 화면 : 단축키 f
- 6. 화면 추가
	- A. Full spectrum view
		- i. 전체 스펙트럼을 별도로 보여주는 기능
		- ii. 메뉴 : View → Full view 체크후 생기는 박스를 스펙트럼 위에 drag하여 붙임
	- B. 부분확대 화면 추가 (단축키 : E)
		- i. 강조해야할 peak를 추가 화면으로 보여주는 기능

# C. 스펙트럼 축소

- i. 중간부분을 생략해서 보여줘야 할 때 사용하는 기능
- ii. 화면 줄이기 : 단축키 X 누른후 사라지게 할 부분을 drag
- iii. 화면 복원 : 단축키 V 누른 후에 사라졌던 부분을 drag
- 7. Stack Plot
	- A. 겹칠 spectrum들을 processing하고 reference를 맞춘 후에 stack한다.
	- B. 새로운 page를 만든후, (단축키 : Ctrl + M) Pages 패널에 새로생긴 페이지를 확인한다.
		- i. Pages 패널이 보이지 않을 경우에는 메뉴 View  $\rightarrow$  Pages 체크
	- C. Stack하기 원하는 페이지들을 선택한다.
		- i. Shift + 클릭, Ctrl + 클릭, Ctrl+A
		- ii. 페이지 순서대로 아래부터 stack되니 겹치기 전에 배열할 순서를 확인한다.
	- D. 메뉴 Stack→ Stack Spectra를 클릭
	- E. 메뉴 View → Table → Stacked Spectra를 선택하면 stacked spectrum의 table을 볼수 있다.
		- i. Multiply / Divide : 각각의 spectrum의 intensity 조절
		- ii. Show : 보여줄 스펙트럼 선택
		- iii. Select: 기능을 적용할 스펙트럼을 선택
		- iv. Invert : 역순으로 정렬한다.